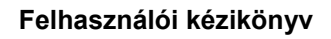

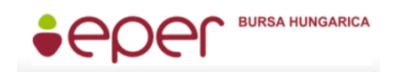

*Bursa Hungarica Elektronikus Pályázatkezelési és Együttműködési Rendszer*

### *Bursa Hungarica Elektronikus Pályázatkezelési és Együttműködési Rendszer*

# **Felhasználói kézikönyv**

**Megyei önkormányzatok részére**

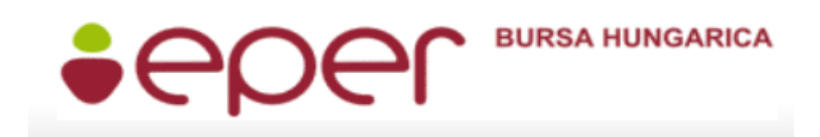

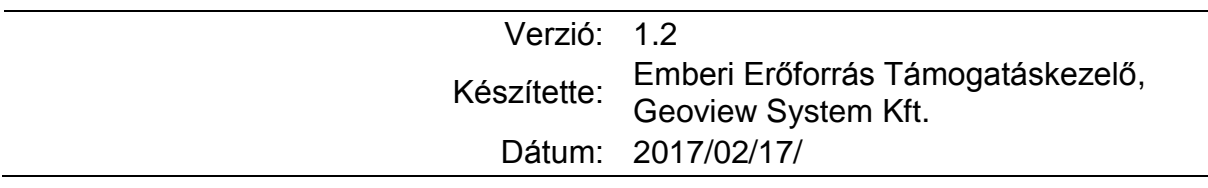

# Tartalomjegyzék

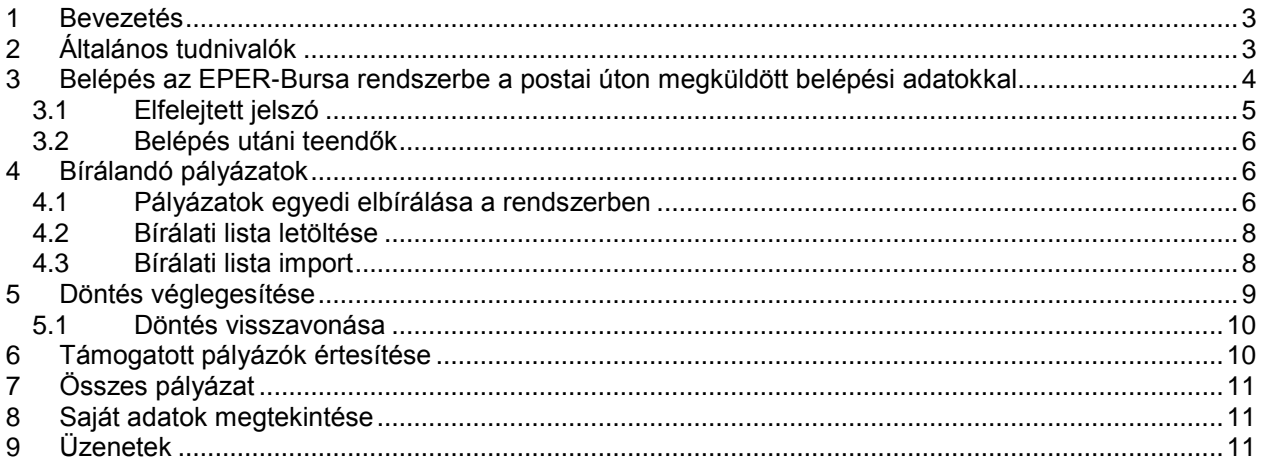

## <span id="page-2-0"></span>**1 Bevezetés**

Jelen dokumentum célja a Bursa Hungarica Elektronikus Pályázatkezelési és Együttműködési Rendszer (röviden EPER-Bursa) felhasználói részére részletes ismeretanyag összeállítása annak érdekében, hogy a felhasználói kézikönyv segítségével a felhasználók képesek legyenek hatékonyan használni a rendszert. Törekedtünk arra, hogy a rendszer funkcióit és a használat lépéseit részletesen és logikusan dokumentáljuk, valamint a megértést ábrákkal és képekkel is segítsük.

A felhasználói kézikönyvet folyamatosan frissítjük. A felhasználói kézikönyv letölthető az Emberi Erőforrás Támogatáskezelő honlapjának EPER-Bursa belépési pontok menüpontjából: http://www.emet.gov.hu/hatter\_1/bursa\_hungarica2/.

## <span id="page-2-1"></span>**2 Általános tudnivalók**

Az alábbi táblázatban bemutatjuk azokat a pontokat, melyek minden felületen ugyanazok és ugyanazt a funkciót végzik.

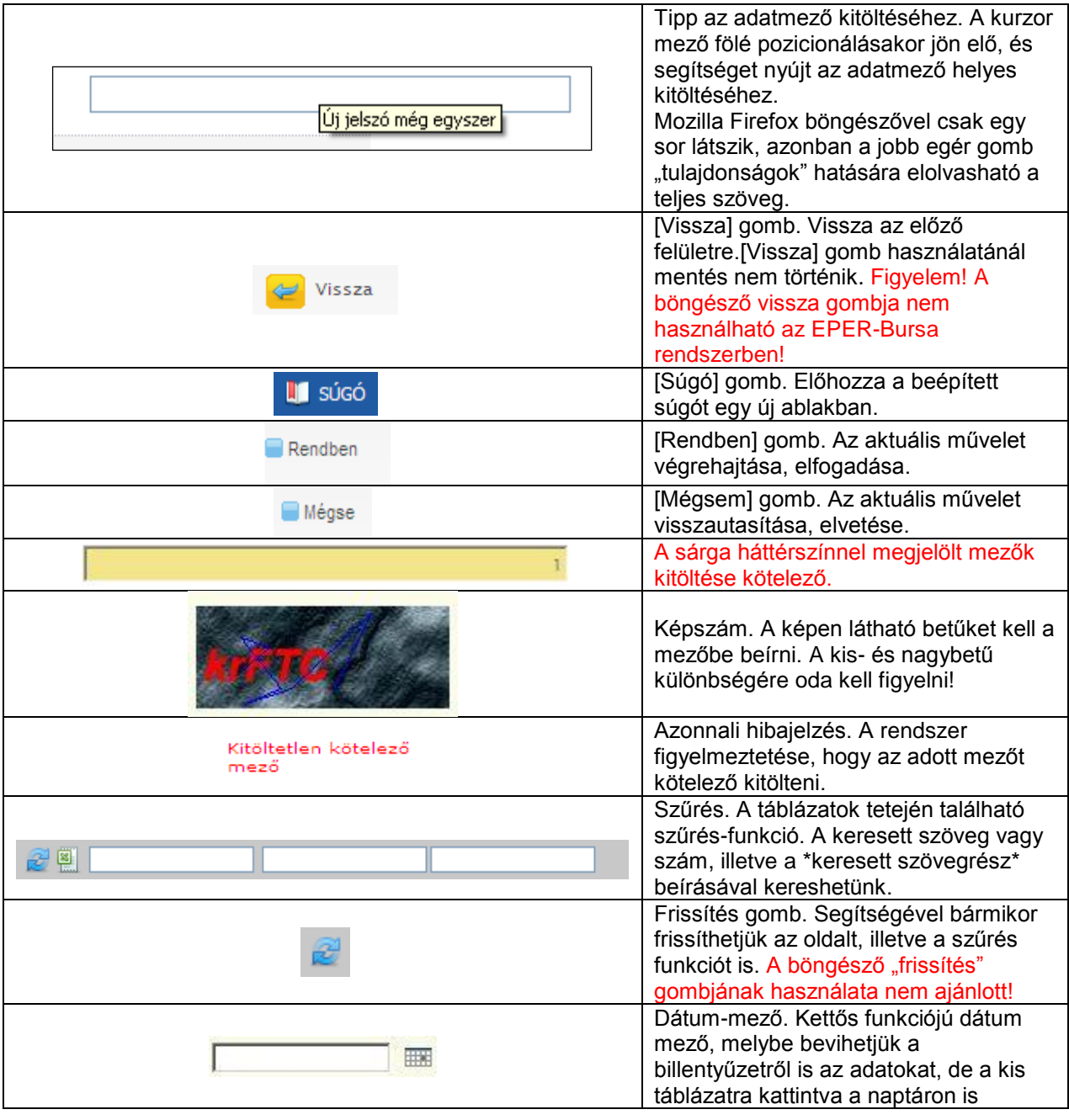

Verzió: 1.2 2017/02/17/

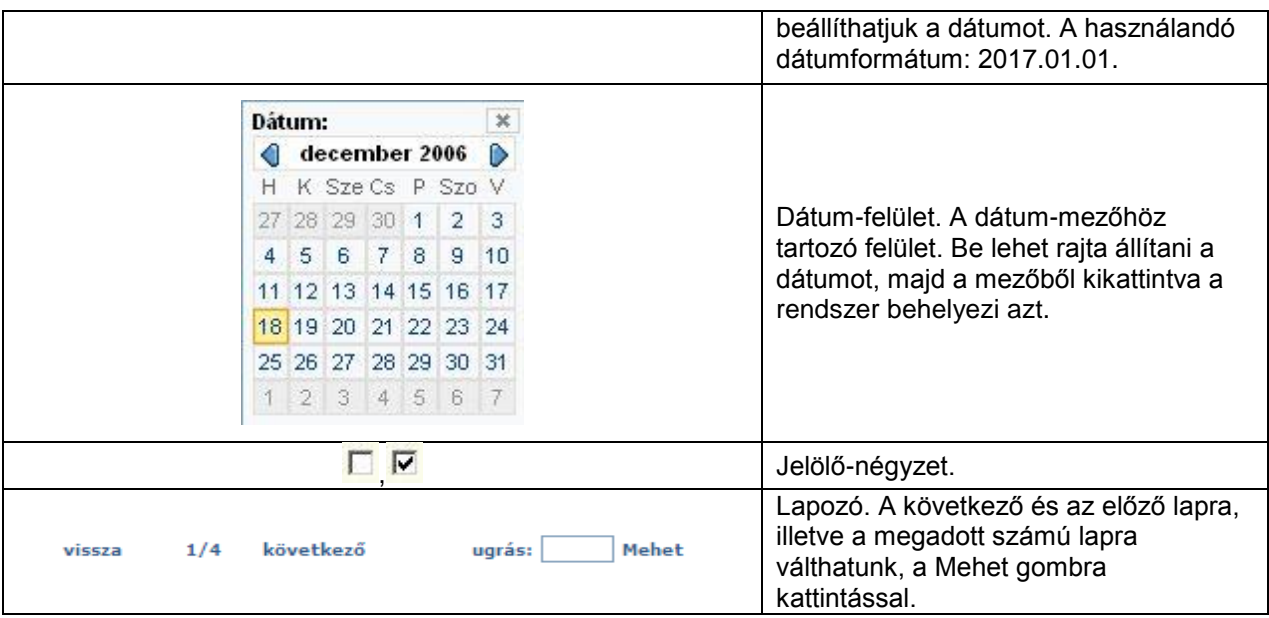

Az oldalak megtekintéséhez és az EPER-Bursa használatához az alábbi böngészők használata javasolt:

- Microsoft Internet Explorer 7.0 vagy 8.0 (kompatibilitás nézet bekapcsolásával 9.0)
- Mozilla Firefox 3.5-től fölfelé

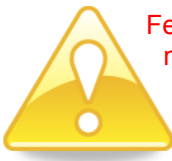

Felhívjuk figyelmüket, hogy bizonyos újabb böngészők új funkciói az EPER-Bursa működését esetlegesen akadályozhatják.

**Kérjük, ne használja az EPER-Bursa rendszert több tabfülön/ablakban, mert egyes esetekben akár súlyos adatvesztést is okozhat!**

A rendszerből letölthető dokumentumok kinyomtatásához Adobe Acrobat Reader szükséges. Letölthető: http://get.adobe.com/reader/

### <span id="page-3-0"></span>**3 Belépés az EPER-Bursa rendszerbe a postai úton megküldött belépési adatokkal**

A <https://bursa.emet.hu/onk/monkbelep.aspx> oldal szolgál a megyei önkormányzati felhasználók belépésére.

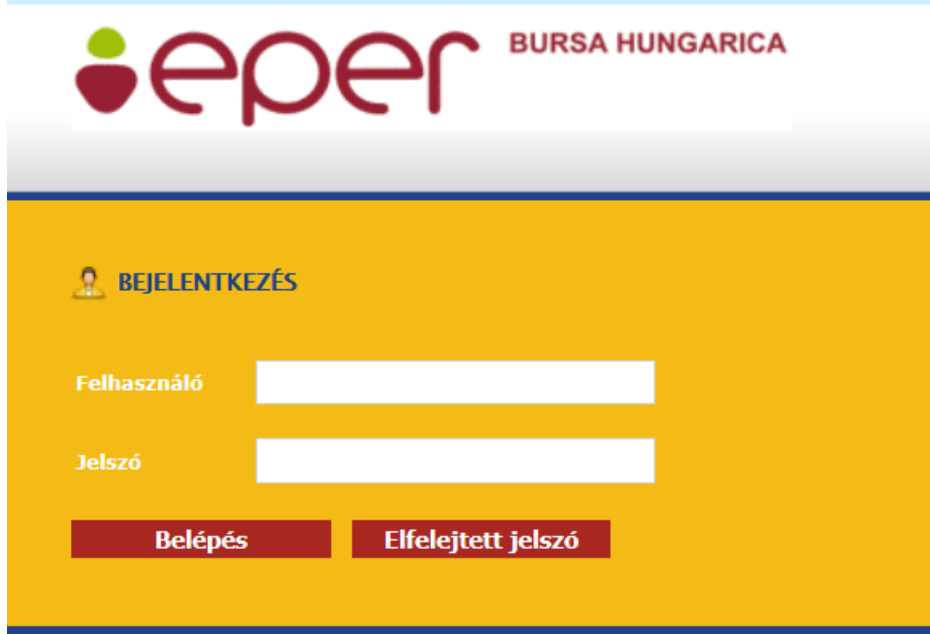

Az Emberi Erőforrás Támogatáskezelő által megküldött felhasználónév és jelszó szolgál a megyei önkormányzatok részére.

A megadott felhasználónév és jelszó használatával a **Belépés** gombra kattintva a megyei önkormányzat felhasználói oldalára léphet be.

#### **Kérjük, hogy a jelszó beírásakor ügyeljen a kis- és nagybetűk használatára!**

Amennyiben nem megfelelő jelszót vagy felhasználónevet adott meg, akkor erről a rendszer tájékoztatni fogja. A [**Rendben**] gomb segítségével visszatérhet a bejelentkezési oldalra.

#### <span id="page-4-0"></span>*3.1 Elfelejtett jelszó*

Bárki elfelejtheti jelszavát. Hogy ez ne okozzon nagyobb fennakadást a munkában, a rendszer igény esetén új jelszót küld e-mailben. E lehetőség használatához regisztrált felhasználónak kell lenni és emlékezni kell a megadott felhasználónévre és e-mail címre.

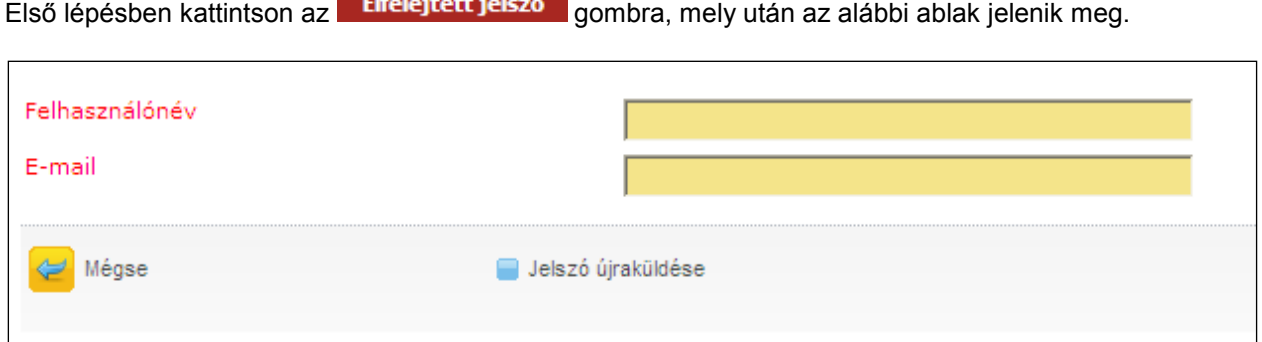

A felhasználónév és az e-mail cím beírása, majd a [**Jelszó újraküldése**] gomb lenyomása után a rendszer megvizsgálja az adatok helyességét. Amennyiben a felhasználónévhez megfelelő e-mail cím tartozik, az alábbi üzenet jelenik meg:

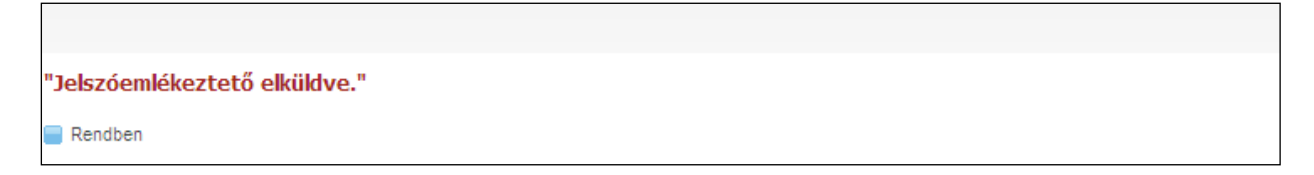

A megadott adatok alapján a rendszer egy új jelszót generál, melyet a regisztrációkor megadott e-mail címre küld el. Kérjük, a rendszer által adott új jelszavát az első belépést követően változtassa meg egy Ön által könnyen megjegyezhető jelszóra.

### <span id="page-5-0"></span>*3.2 Belépés utáni teendők*

Kérjük, minden esetben olvassa el a nyitóoldalon található tájékoztatót!

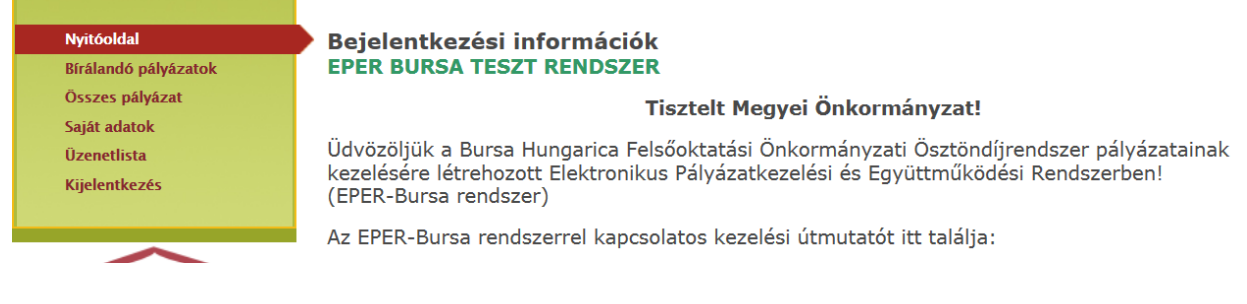

## <span id="page-5-1"></span>**4 Bírálandó pályázatok**

A Bírálandó pályázatok menüpontra kattintva az alábbi felület jelenik meg:

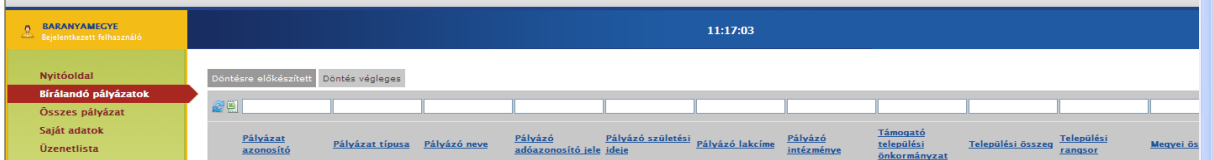

A települési önkormányzatok által támogatott és lezárt státuszú pályázatok jelennek meg ebben a menüpontban, amelyeket továbbítottak megyei bírálatra.

A rendszer lehetőséget ad arra, hogy az elbírált pályázatokról született döntés eredményét a rendszerben pályázatonként rögzítsék egyedileg, ill. arra is, hogy bírálati listát töltsenek le (export) a rendszerből, majd a listában rögzítsék a döntés eredményét és ezt követően töltsék fel (import) a támogatási adatokkal és indoklással kitöltött listát a rendszerbe.

#### <span id="page-5-2"></span>*4.1 Pályázatok egyedi elbírálása a rendszerben*

Ha a bírálandó pályázatot kijelölve az [**Elbírál**] gombra kattint, a Pályázói adatok fülön a pályázó adatait látja, a Központi szociális űrlap fülön a pályázó szociális adatait tekintheti meg.

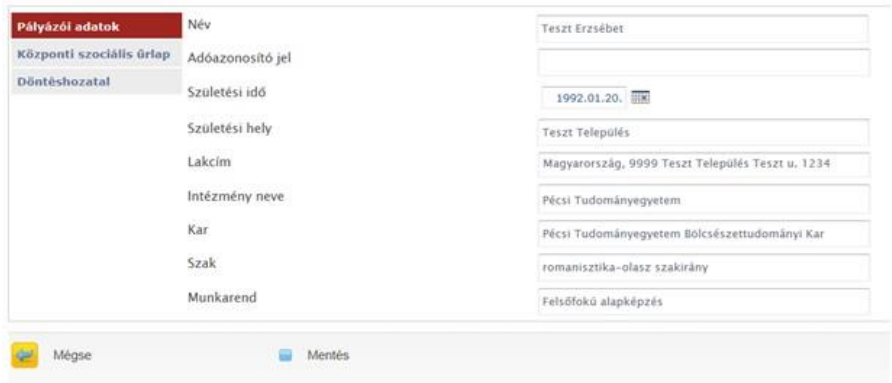

A Döntéshozatal fülre kattintva tudja rögzíteni az elbírált pályázatokról született döntés eredményét.

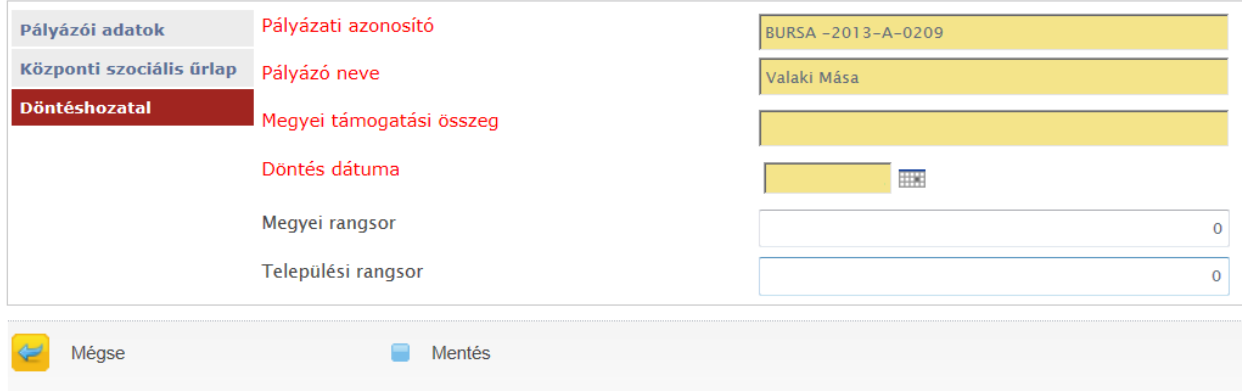

Amennyiben a pályázatot támogatja a megyei önkormányzat, úgy a **Megyei támogatási összeg** mezőben kell rögzíteni az egyhavi támogatási összeget. Az összegnek minimum 1000 forintnak, havonta azonos összegnek és 100 forinttal maradék nélkül oszthatónak kell lennie. Ebbe a mezőbe csak összeget írjanak, tagolás nélkül! Helyes kitöltés: 1000; helytelen 1.000-, Ft.

Amennyiben az önkormányzat 10 000 Ft feletti összegű egyhavi támogatást ítél meg a pályázónak, úgy az összeget egyedileg tudja csak rögzíteni, a bírálati lista letöltése-feltöltése során ezeket az összegeket nem tudja a listában megadni.

Amennyiben a pályázatot nem támogatja az önkormányzat, úgy a **Megyei támogatási összeg** mezőt üresen kell hagyni.

A **Döntés dátuma** mező akkor kerül automatikusan töltésre, amikor az összes pályázatra vonatkozó döntés eredménye rögzítésre került a rendszerben és a döntést véglegesítette.

A **Megyei rangsor** mező nem kötelezően töltendő mező. Amennyiben a megyei önkormányzat nem állít fel rangsort, úgy üresen kell hagyni a mezőt.

A **Települési rangsor** mező mutatja a települési önkormányzatok által megadott rangsor adatokat, ha azt kitöltötték.

Amennyiben a döntés eredménye rögzítésre került, úgy a [**Mentés**] gombra kattintva mentheti el.

#### <span id="page-7-0"></span>*4.2 Bírálati lista letöltése*

A bírálati lista tartalmazza a pályázó személyes, szociális és – "A"-típusú pályázat esetén – oktatási adatait. Külön bírálati listát lehet lekérdezni az "A"- és a "B"-típusú pályázók adatairól.

A [**Bírálati lista letöltése**] (külön az A-ra, külön a B-re) gombra kattintva a rendszer generálja a listát és megjelenik Az export eredményének letöltése (külön A-s, külön B-s) link, amelyre kattintva letölthetővé válik a lista.

Amennyiben minden adatot kitöltöttek, a listát/listákat menteni szükséges.(Mind az .xls, mind az .xlsx kiterjesztéseket támogatja a rendszer, de letöltésre csak az .xls kiterjesztést ajánlja fel. A dokumentumot át is nevezheti, de változatlan fájlnévvel is mentheti.

Figyelem! A letöltött bírálati listában javított személyes, szociális és – "A"-típus esetében – oktatási adatok nem írják felül a rendszerben hibásan rögzített adatokat.

#### <span id="page-7-1"></span>*4.3 Bírálati lista import*

A mentett listákat a [**Bírálati lista feltöltése**] gombbal tudják visszatölteni a rendszerbe, egymás után, külön az A-s és külön a B-s listát. A bírálati lista feltöltése gombra kattintva a következő felület jelenik meg:

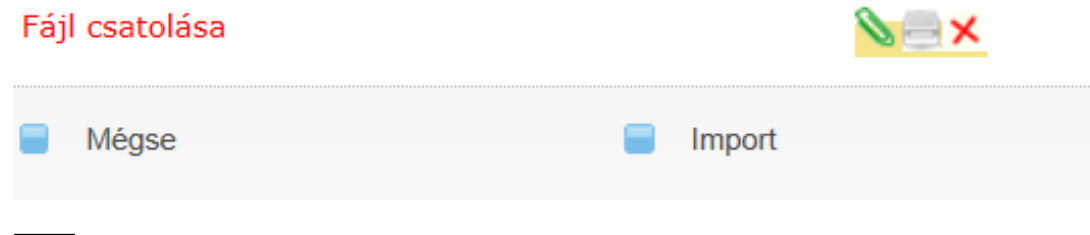

A ielre kattintva van lehetőségük a csatolmány tallózására, majd feltöltésére.

Ekkor megjelenik egy párbeszédpanel, amelyen először a Tallózás gombra kattintva ki kell jelölniük a számítógépre mentett dokumentumok között a megfelelő Bírálati listát.

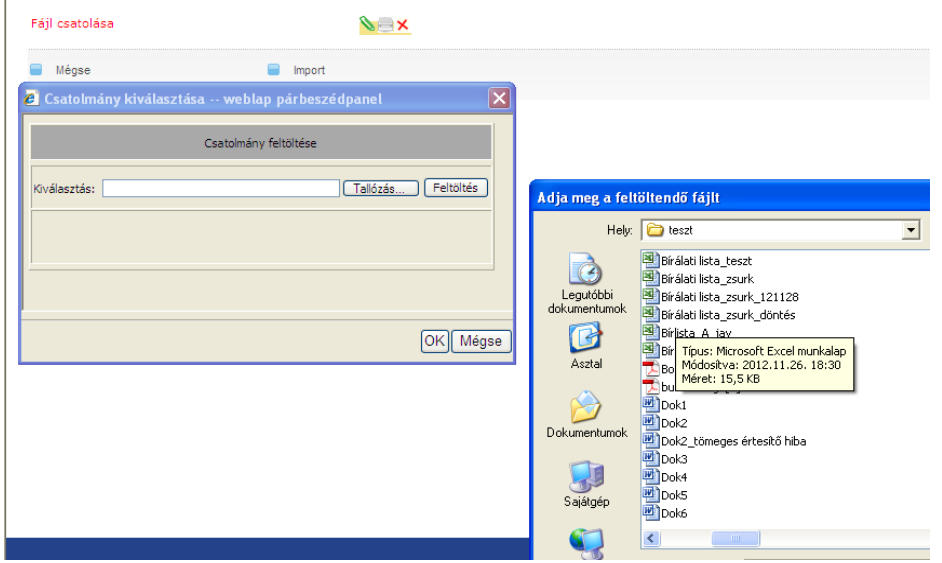

A kiválasztott lista neve megjelenik a Kiválasztás mezőben, ezt követően a Feltöltés gombra kell kattintani, majd az OK gomb megnyomásával el kell indítani a feltöltést.

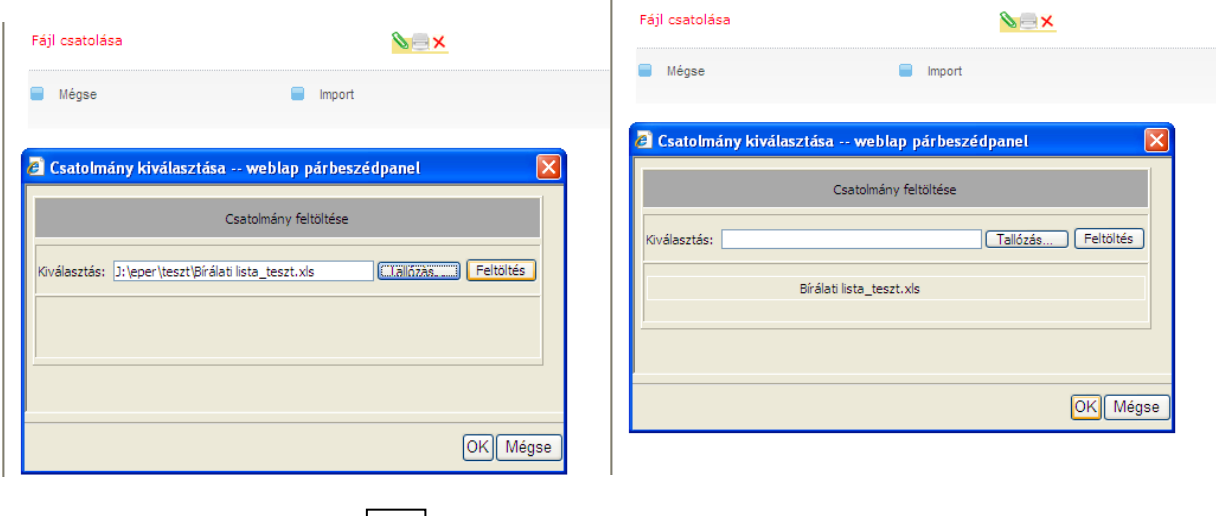

A csatolás akkor sikeres, ha a jel mellett megjelenik a csatolni kívánt lista neve.

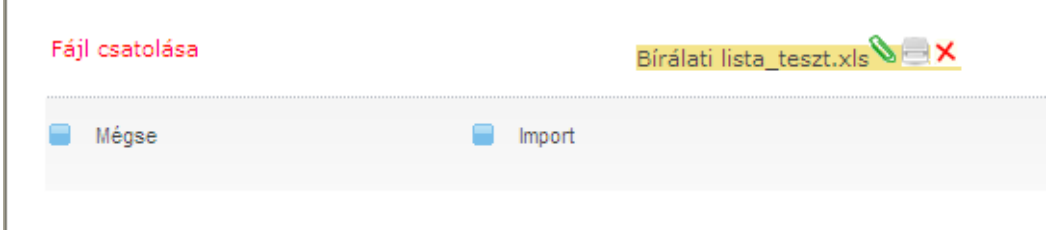

Amennyiben a csatolt dokumentumot el szeretné távolítani, úgy az **X** jelre kattintva tudja ezt megtenni.

Amennyiben a megfelelő dokumentumot töltötte fel, abban az esetben az alsó Import gomb megnyomása után olvassa be a rendszer a támogatási adatokat.

Figyelem! Ha ezt követően a támogatási adatokban módosítani szeretne, akkor azt javasoljuk, hogy az egyedi elbírálást alkalmazza. Természetesen a Bírálati lista feltöltése funkció is alkalmazható vagy a már lementett listában történő javítással és feltöltésével, vagy egy új bírálati lista letöltésével/módosításával/feltöltésével.

**Figyelem! Amennyiben "A"- és "B"-típusú pályázatai is vannak az önkormányzatnak, kérjük, ne feledkezzen meg arról, hogy mindkét típusú Bírálati lista feltöltésre kerüljön!**

### <span id="page-8-0"></span>**5 Döntés véglegesítése**

Amennyiben a pályázatok elbírálása és a támogatási adatok rögzítése megtörtént, abban az esetben a döntést véglegesíteni szükséges. A döntés véglegesítése után töltheti le az Emberi Erőforrás Támogatáskezelő ("Bursa Hungarica Döntési lista" 1381 Budapest Pf. 1418) részére megküldendő megyei döntési listát.

A döntés véglegesítéséhez a [**Döntés véglegesítése és összesítő lap nyomtatása**] gombra kell kattintani. Figyelem! A döntést csak akkor véglegesítsék, ha minden, a Döntésre előkészített lapfülön található pályázaton elvégezték a bírálatot!

A véglegesítés után a pályázatok átkerülnek a Döntés végleges lapfülre, itt találhatók az elutasított és a támogatott pályázatok.

A Döntési lista a Döntés letöltése nyomtatásra linkre kattintva érhető el. A letöltést követően javasoljuk menteni a listát.

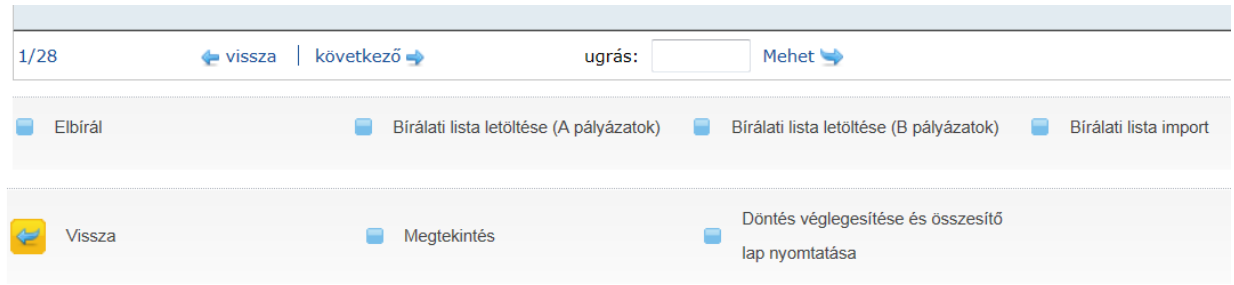

#### <span id="page-9-0"></span>*5.1 Döntés visszavonása*

A döntés véglegesítése után a bírálati adatok nem módosíthatók. Amennyiben téves adat szerepel a bírálati adatok között, abban az esetben a Döntés végleges lapfülön a [**Végleges döntések visszaállítása**] gombra kattintva tudja visszavonni a véglegesítést, mindaddig, amíg a Támogatáskezelő be nem érkezteti a postai úton megküldött Döntési listát. A felbontást követő véglegesítéssel minden esetben új vonalkóddal rendelkező Döntési lista kerül generálásra.

Figyelem! Minden visszavonást követően a döntést szükséges újra véglegesíteni és az új Döntési listát kinyomtatni, valamint megküldeni, mert a Támogatáskezelő nem tudja érkeztetni a Döntési lista korábbi változatát.

Az új Döntési lista véglegesítése során új számot és ezzel együtt új vonalkódot kap. A Támogatáskezelő kizárólag azt a Döntési listát tudja beérkeztetni, amely a legutolsó véglegesítést követően került kinyomtatásra.

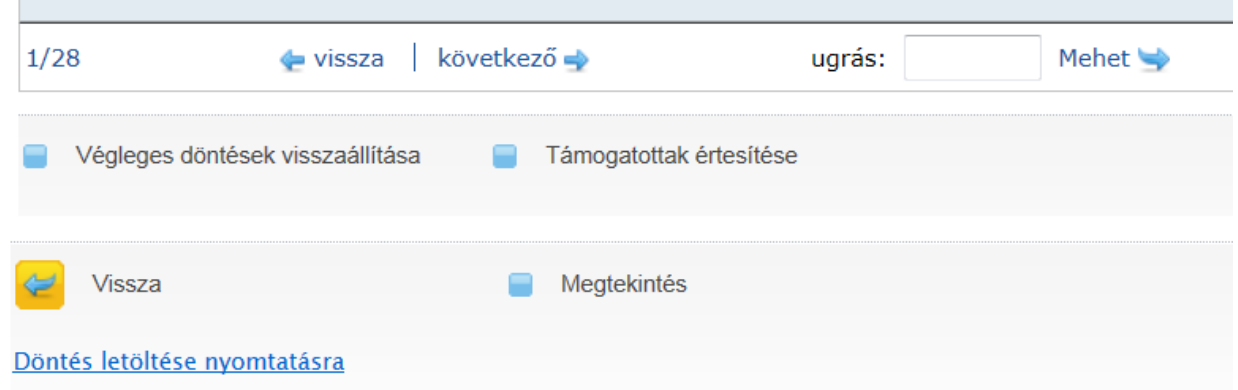

## <span id="page-9-1"></span>**6 Támogatott pályázók értesítése**

A Bírálandó pályázatok menüpont Döntés végleges lapfülében található [**Támogatottak értesítése**] gombra kattintva a rendszerből küldött üzenettel elektronikus úton tudják értesíteni a támogatott pályázókat.

Az Üzenetlista menüpontban az Elküldött lapfülre kattintva tudják megtekinteni a támogatott pályázó részére megküldött értesítést.

## <span id="page-10-0"></span>**7 Összes pályázat**

A megyei döntési lista érkeztetését követően az Összes pályázat menüpontban található listára kerülnek át a pályázatok, melyek további kezelése itt történik.

## <span id="page-10-1"></span>**8 Saját adatok megtekintése**

A bal oldali menüsoron a Saját adatok menüpontra kattintva a megyei önkormányzat adatait lehet megtekinteni.

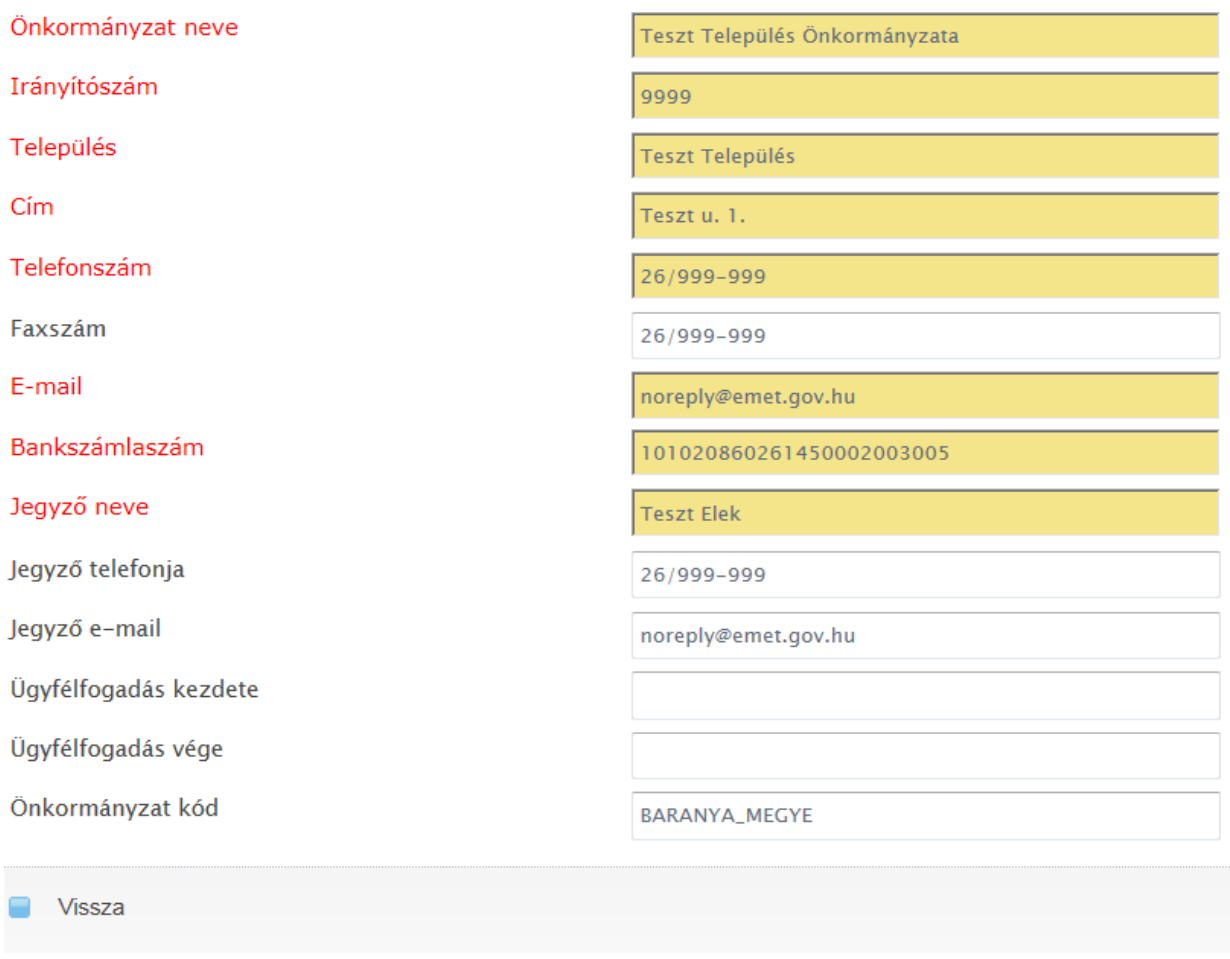

Itt csak a megtekintésre van lehetőség, módosítani nem lehet.

## <span id="page-10-2"></span>**9 Üzenetek**

Az Üzenetlista menüpontra kattintva láthatjuk a rendszerben kapott olvasatlan, valamint elküldött üzeneteinket. Az üzenet megtekintése után átkerül a Beérkezett fülre.

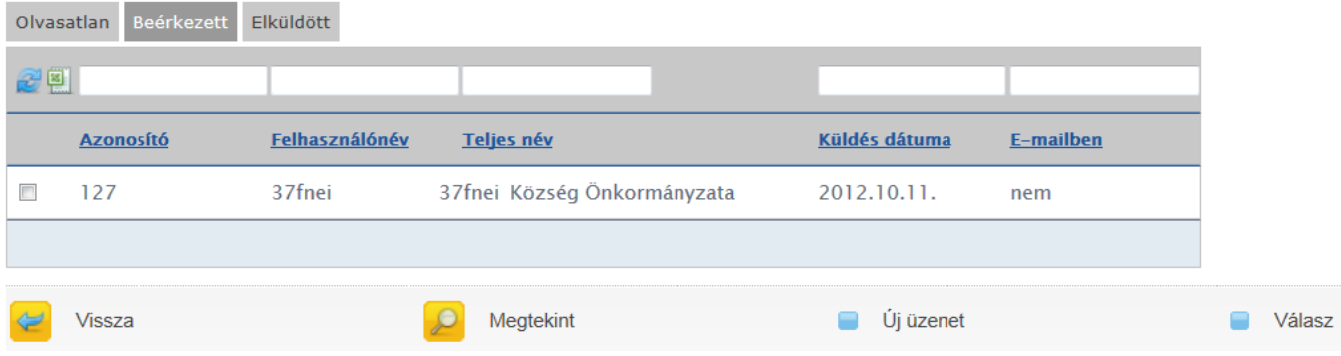

Lehetőség van válasz üzenetet, illetve új üzenetet is írni.

Új üzenet létrehozásához kattintson az [**Új üzenet**] gombra, amelynek hatására az alábbi felület jelenik meg:

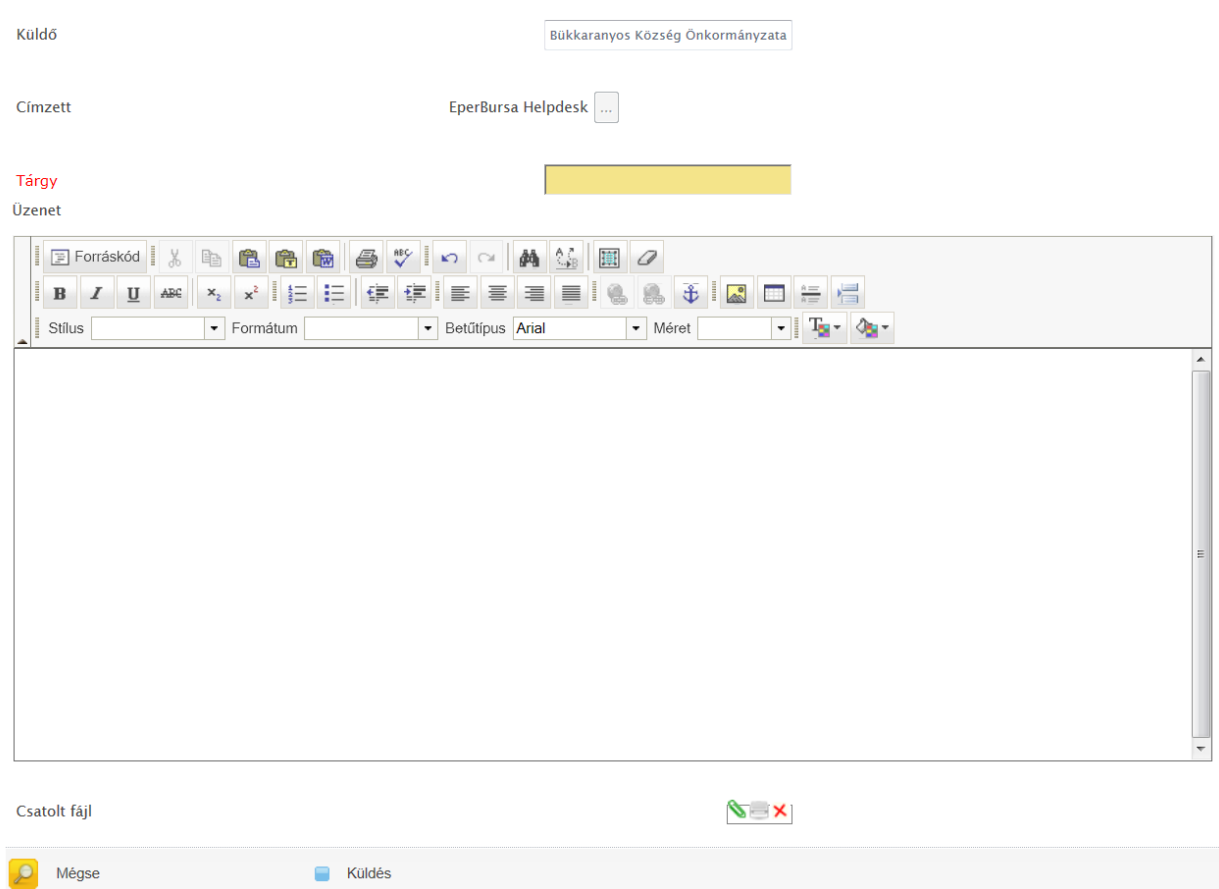

A rendszer automatikusan kitölti a Küldőt, illetve a Címzettet (aki csak a Helpdesk lehet), ezek módosítására nincs lehetőség. A Tárgy mező kitöltése kötelező. A levélhez egy fájl is csatolható. A [**Küldés**] gombra kattintva a rendszer elküldi az üzenetet.

## **10 Önkormányzat pénzügyei**

A megyei önkormányzat a Pénzügyek menüpontban az adott félév kiválasztásával ellenőrizheti az elvárt önkormányzati ösztöndíj összegét.

Az önkormányzati ösztöndíjakat minden év augusztus 31-ig és január 31-ig kell megküldeniük a Támogatáskezelő számlaszámára: 10032000-01451461-30000003

Verzió: 1.2 2017/02/17/

#### (A közleményben: Bursa Hungarica)

Kérjük, az átutalásokat egy összegben és a közlemény megnevezésével indítsák el, a közlemény nélkül indított átutalások kezelése késedelmet szenvedhet.

A félévi elszámolások mellékleteit a Pénzügyek menüpontban tölthetik le excel formátumban, a megfelelő félévet kiválasztva.

Kérjük, ellenőrizzék a Saját adatok menüpontban az önkormányzat számlaszámának helyességét és a változást rögzítsék az EPER-Bursa rendszerben! Az Emberi Erőforrás Támogatáskezelő a téves számlaszámra történő átutalásból eredő károkért felelősséget nem vállal.